D-Link **Quick Installation Guide** 

**Ce produit peut être configuré à l'aide de n'importe quel navigateur internet actuel, comme Internet Explorer 6 ou Netscape Navigator 6.2.3.**

# **DWL-G810**

**D-Link AirPlus XtremeG Pont Ethernet réseau sans fil**

### **Avant de commencer**

Vous devez avoir au minimum :

Un périphérique compatible Ethernet, comme une console de jeux, un ordinateur portable ou de bureau, une imprimante réseau ou un décodeur reliés au DWL- G810.

# **Vérifiez le contenu de l'emballage**

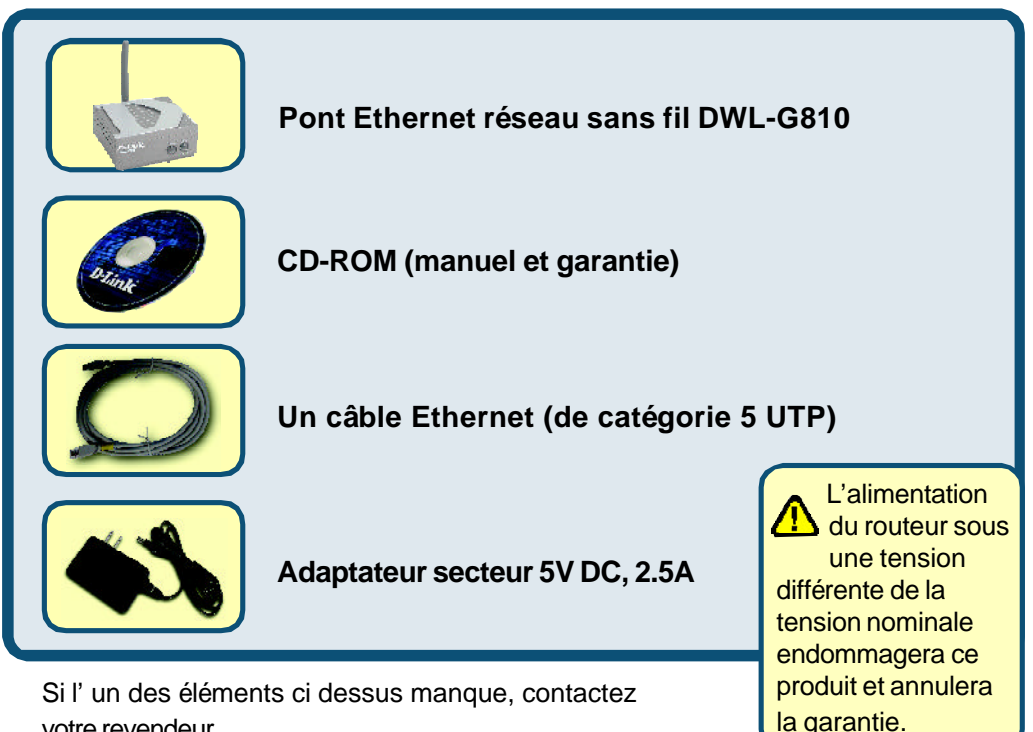

votre revendeur.

# **Raccordement du DWL-G810 à votre périphérique compatible Ethernet**

- A. Connectez le câble de l'adaptateur secteur à la prise située à l'arrière du DWL-G810 et branchez l'adaptateur secteur sur une prise murale ou sur un bloc multiprise. Le voyant d'alimentation doit s'allumer.
- B. Connectez le câble Ethernet (fourni) entre le port Ethernet situé à l'arrière du DWL-G810 et le port Ethernet du périphérique (c'est à dire du décodeur, de la console de jeux, de l'ordinateur portable ou de bureau ou de l'imprimante réseau). Le voyant Link clignote lorsque des données sont transmises via la liaison sans fil. (Nota : le port LAN du DWL-G810 est Auto MDI/MIDIX, ce qui veut dire que vous pouvez utiliser indifféremment un câble croisé ou non croisé sur ce port).
- C. L'antenne sert au DWL-G810 à communiquer avec d'autres périphériques sans fil 802.11b/g.

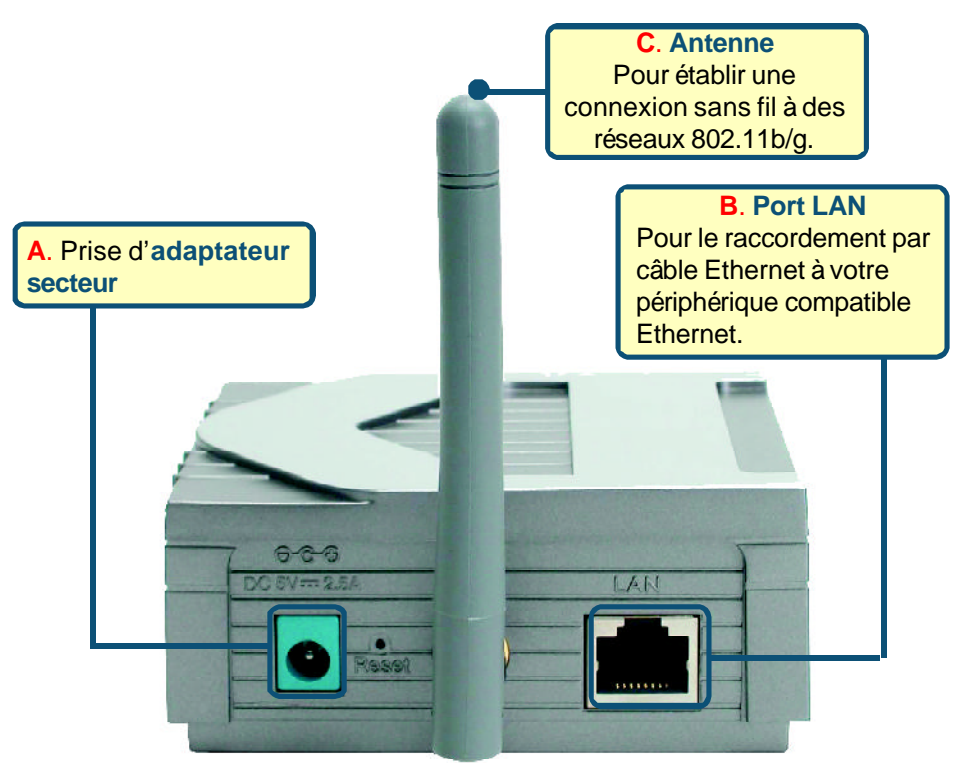

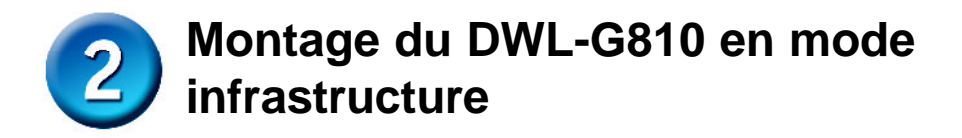

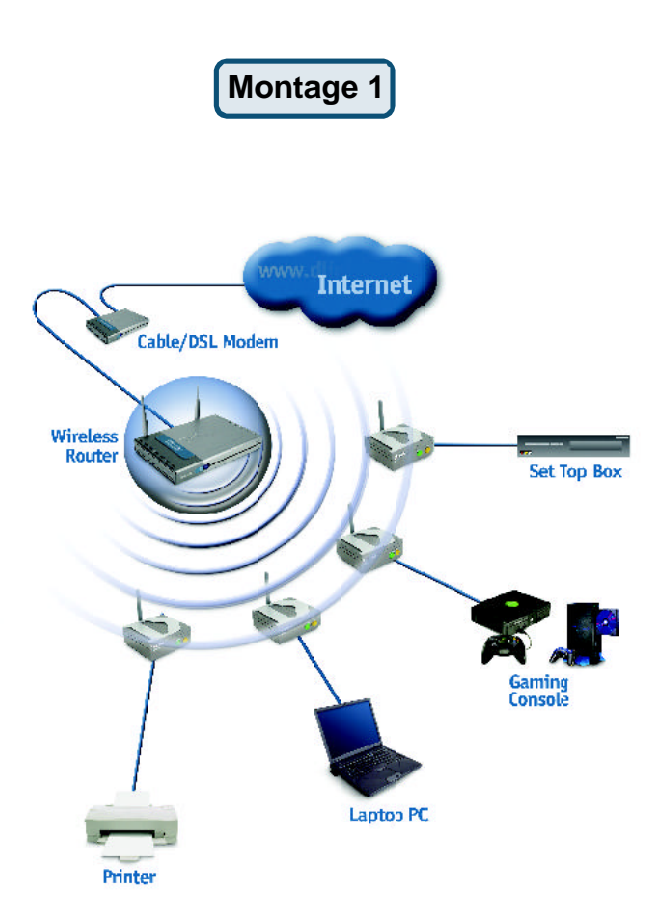

Branchez un câble Ethernet entre le DWL-G810 et votre compatible Ethernet : PC de bureau, PC portable, décodeur ou console de jeux.

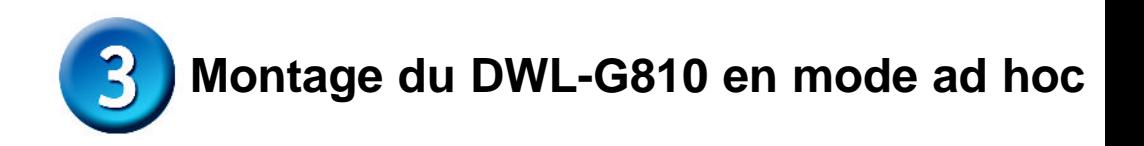

**Montage 2**

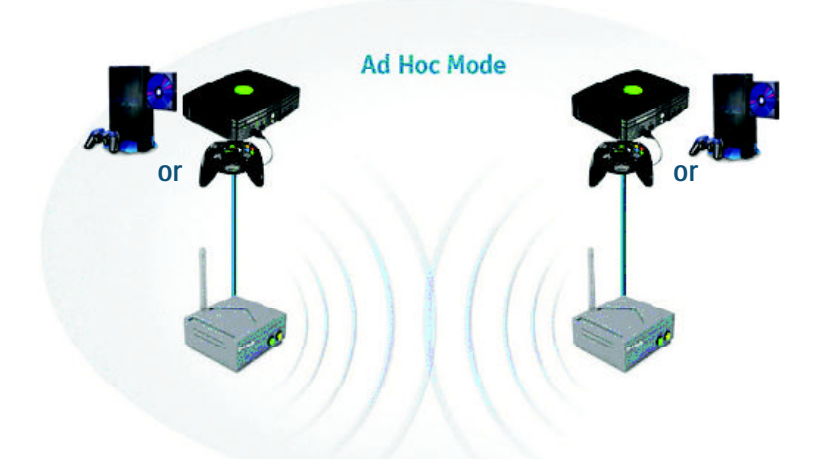

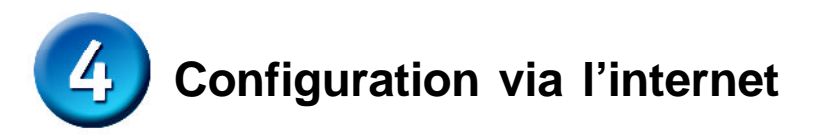

### **Avant de commencer à configurer le DWL-G810**

• Pour configurer le DWL-G810, il vaut mieux utiliser un commutateur our la configuration du DWL-G810. (**Nota :** vous pouvez également relier directement le DWL-G810 à l'ordinateur qui servira à le configurer**).** L'adresse IP par défaut du DWL-G810 est **192.168.0.30** ; le masque de sous réseau est **255.255.255.0**. Il vous faudra attribuer une adresse IP statique appartenant à la même tranche que l'adresse IP du DWL-G810. **Consultez le manuel qui se trouve sur le CD ROM si vous avez besoin d'aide pour attribuer une adresse IP statique à votre carte réseau.**

**Ouvrez votre navigateur internet** et tapez **"http:// 192.168.0.30"** dans la zone d'adresse URL. Appuyez sur Entrée ou Retour.

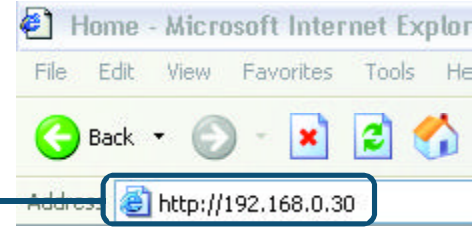

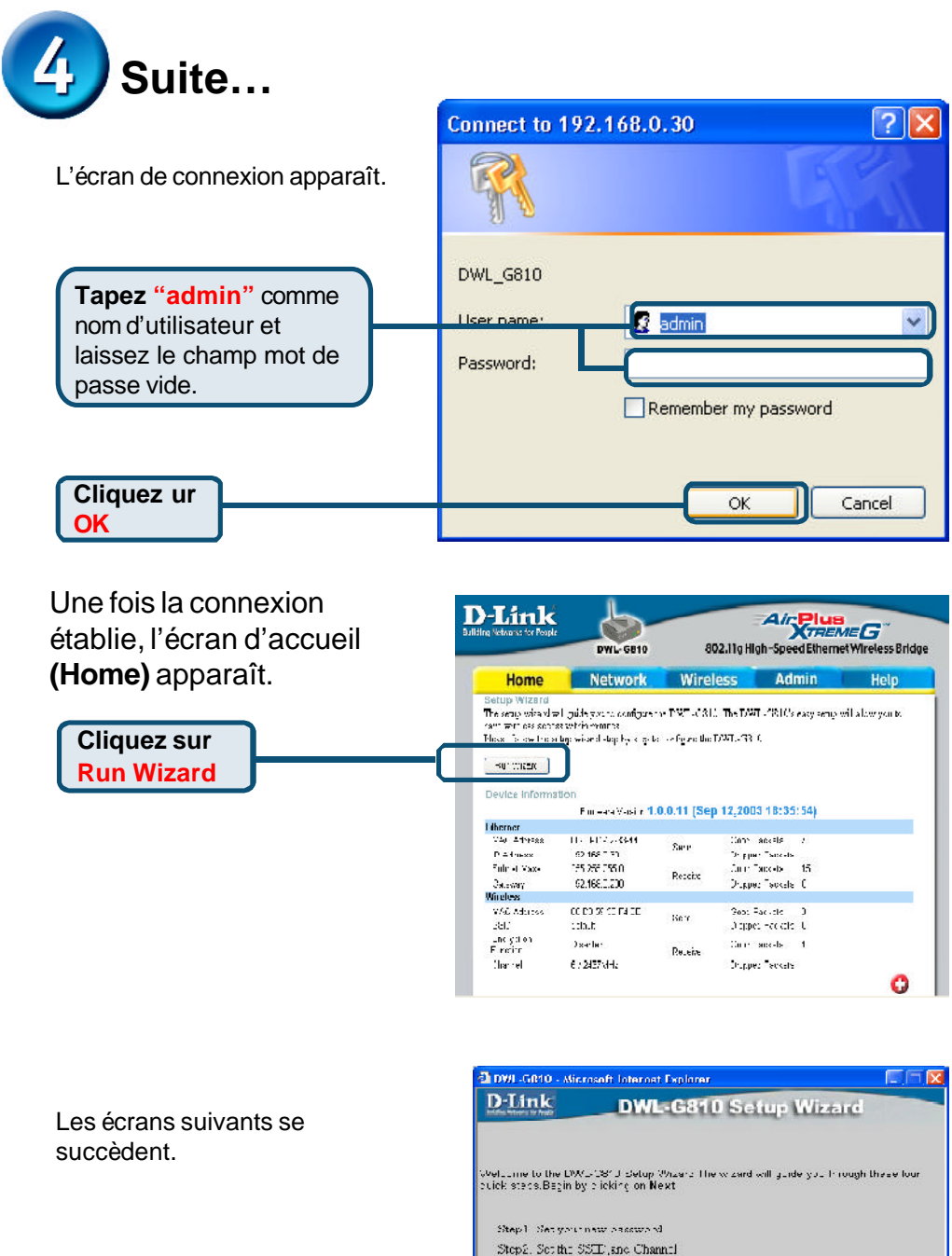

Step3, Sc. Encryption Step4, В.е., и.

> $\mathbf{u}$ **Next**

**Cliquez sur Next**

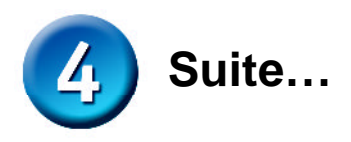

2 DWL G810 - Microsoft Internet Explorer  $\square \square$ **Étape 1** - **Choisissez votre** D-Link **DWL-G810 Setup Wizard nouveau mot de passe**. Vous avez la possibilité de définir un **Net Paccuravit** mot de passe. countray or angel the Administration I password by Entering a new password, onek Next to contriue. Nom Password: Confirm Password: **Cliquez sur Next Étape 2** – **Paramétrage de la** 2 DWL-G010 - Microsoft Internet Explorer  $\square \square P$ **connexion sans fil** D-Link **DWL-G810 Setup Wizard** Les paramètres de connexion sans fil par défaut sont : Set Wireless LAN Connection SSID = **default** Set as the Operating Muit, and culcum the SSID number of channel momber to he uses. for the Vancleus Bridge.Click Next to contribut  $Channel = 6$ Operating Mode C Ad-hor @ intrastructure Mode de fonctionnement = SSUD dotaut **Infrastructure** Channel CH 06 V Dans le cas du montage 2, sélectionnez le mode de fonctionnement ad hoc. **Cliquez sur Next**

#### **Étape 3** - **Cryptage**

**Cliquez sur Next**

Le DWL-G810 autorise deux niveaux de cryptage radio-64 bits et 128 bits.

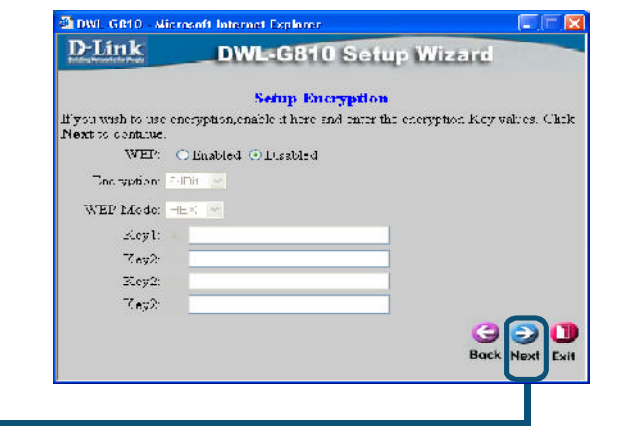

**6**

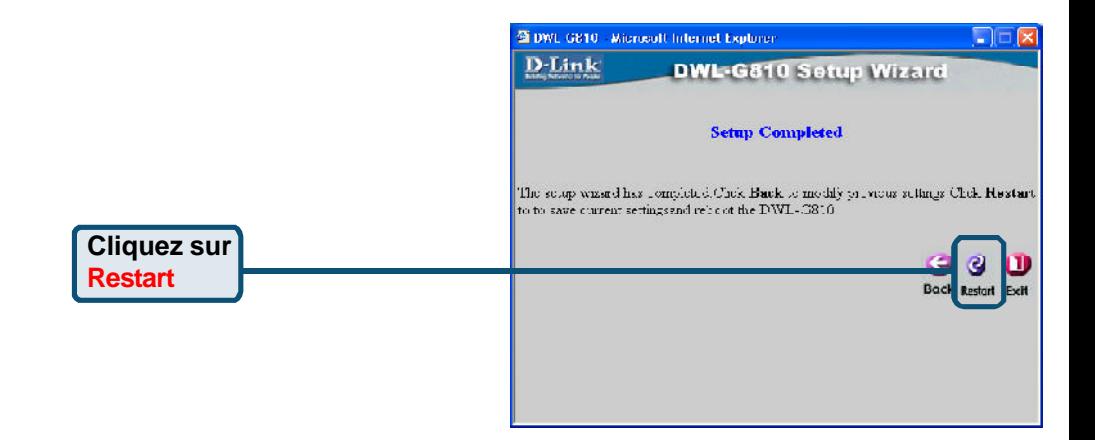

### **La configuration de votre DWL-G810 est terminée !**

### **Annexe**

**Configuration pour la Xbox**

**Étape 1** – Reportez vous à l'étape 4 pour configurer et modifier les paramètres de communication sans fil du DWL-G810

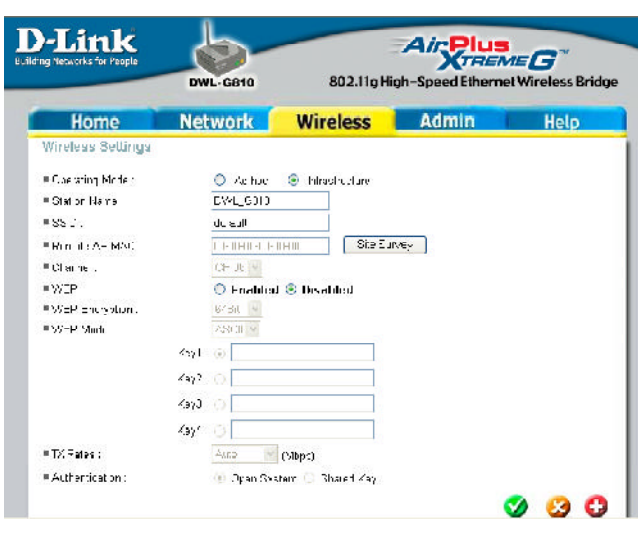

**Étape 2 –** Branchez un câble Ethernet entre le DWL-G810 et le port Ethernet situé à l'arrière de votre Xbox.

**Cons** connecter au service XBox Live, il vous faut le matériel et le compte XBox appropriés.

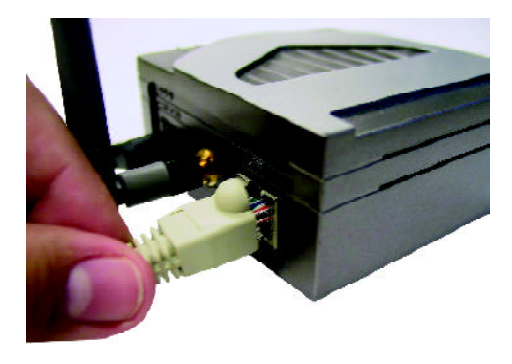

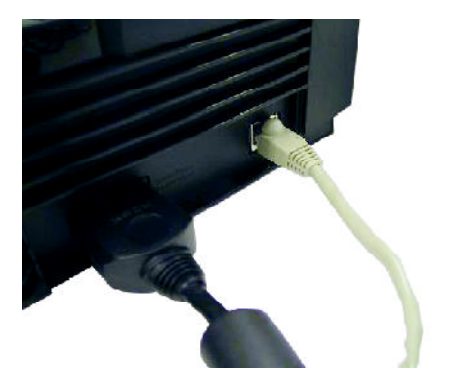

## **Annexe**

#### **Configuration pour la PlayStation 2**

**Étape 1** - Reportez vous à l'étape 4 pour configurer et modifier les paramètres de communication sans fil du DWL-G810

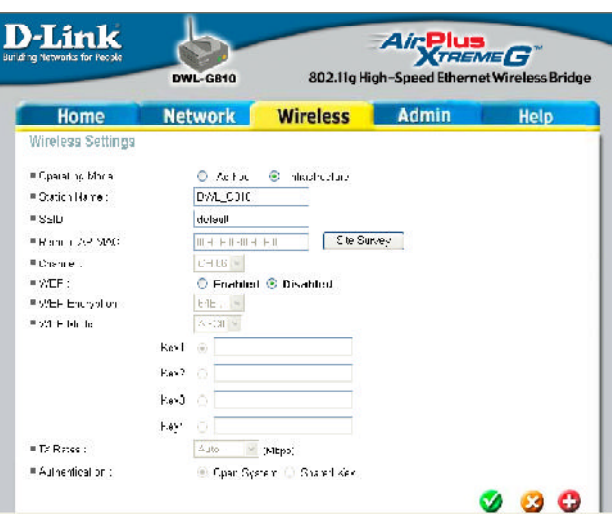

**Étape 2 -** Branchez un câble Ethernet entre le DWL-G810 et le port Ethernet situé à l'arrière de votre PlayStation 2.

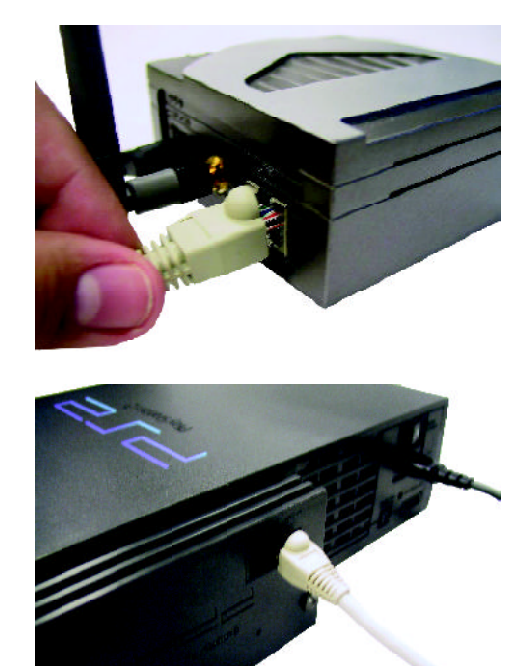

## **Annexe**

Pour attribuer une adresse IP statique au portable ou à l'ordinateur que vous utilisez pour configurer le DWL-G810, procédez de la manière suivante :

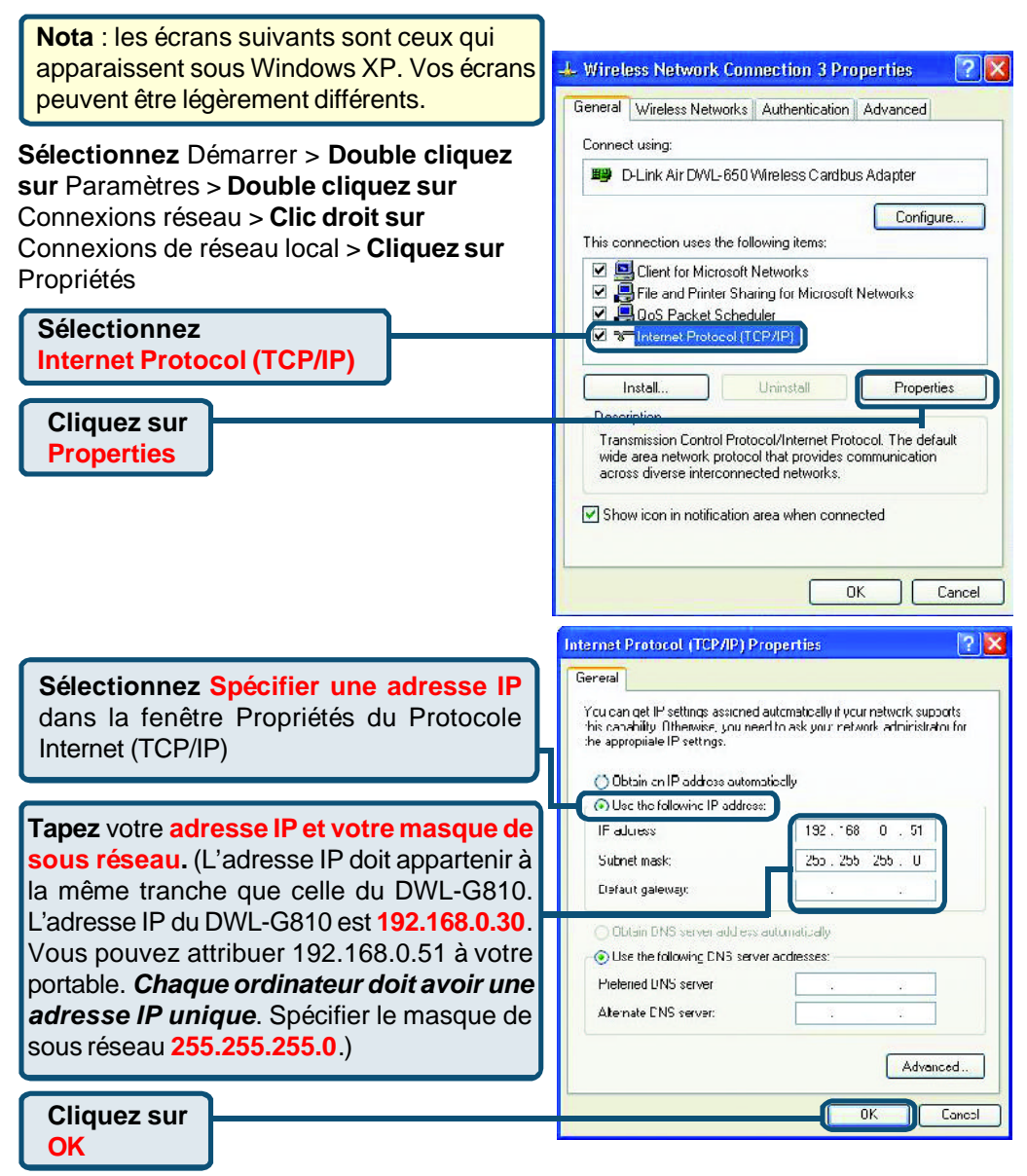

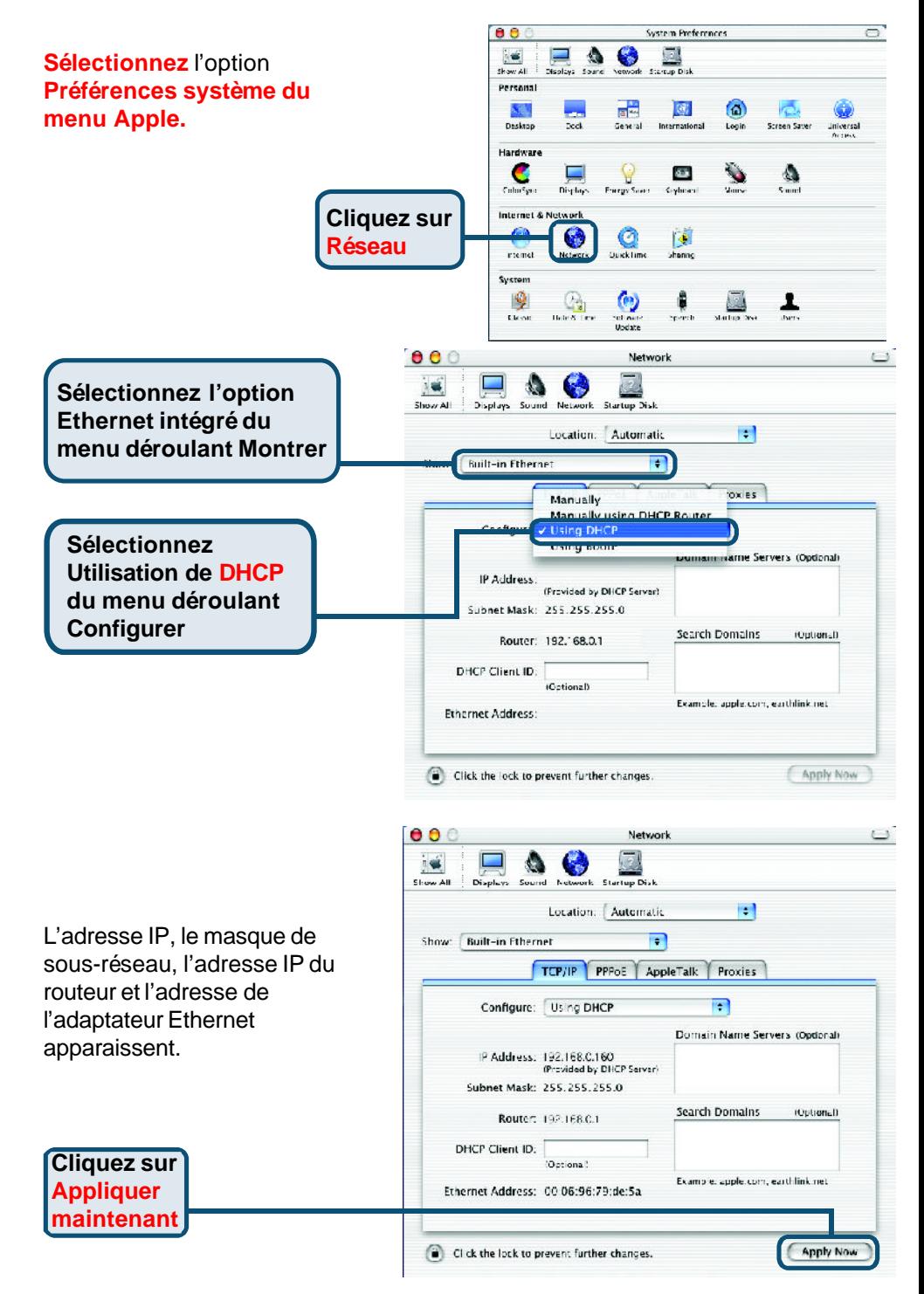

# **Assistance technique**

Vous trouverez la documentation et les logiciels les plus récents sur le site web **DLink.**

Le service technique de **D-Link** est gratuit pour les clients aux Etats-Unis durant la période de garantie.

Ceuxci peuvent contacter le service technique de **D-Link** par notre site internet ou par téléphone.

> **Assistance technique DLink par téléphone :** 0 820 0803 03

**Assistance technique DLink sur internet :** Web :http://www.dlink.fr

E mail :support@dlink.fr

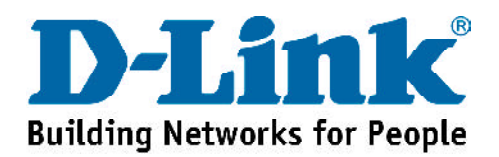